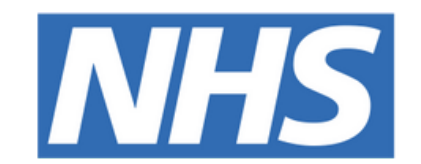

### **The Leeds Teaching Hospitals NHS Trust**

# **Add an Attachment** on PPM+

### **USER GUIDE**

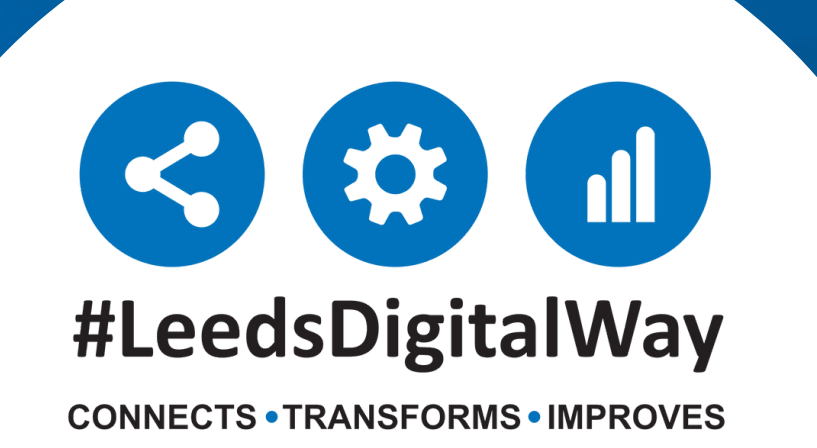

# **Add an Attachment on PPM+**

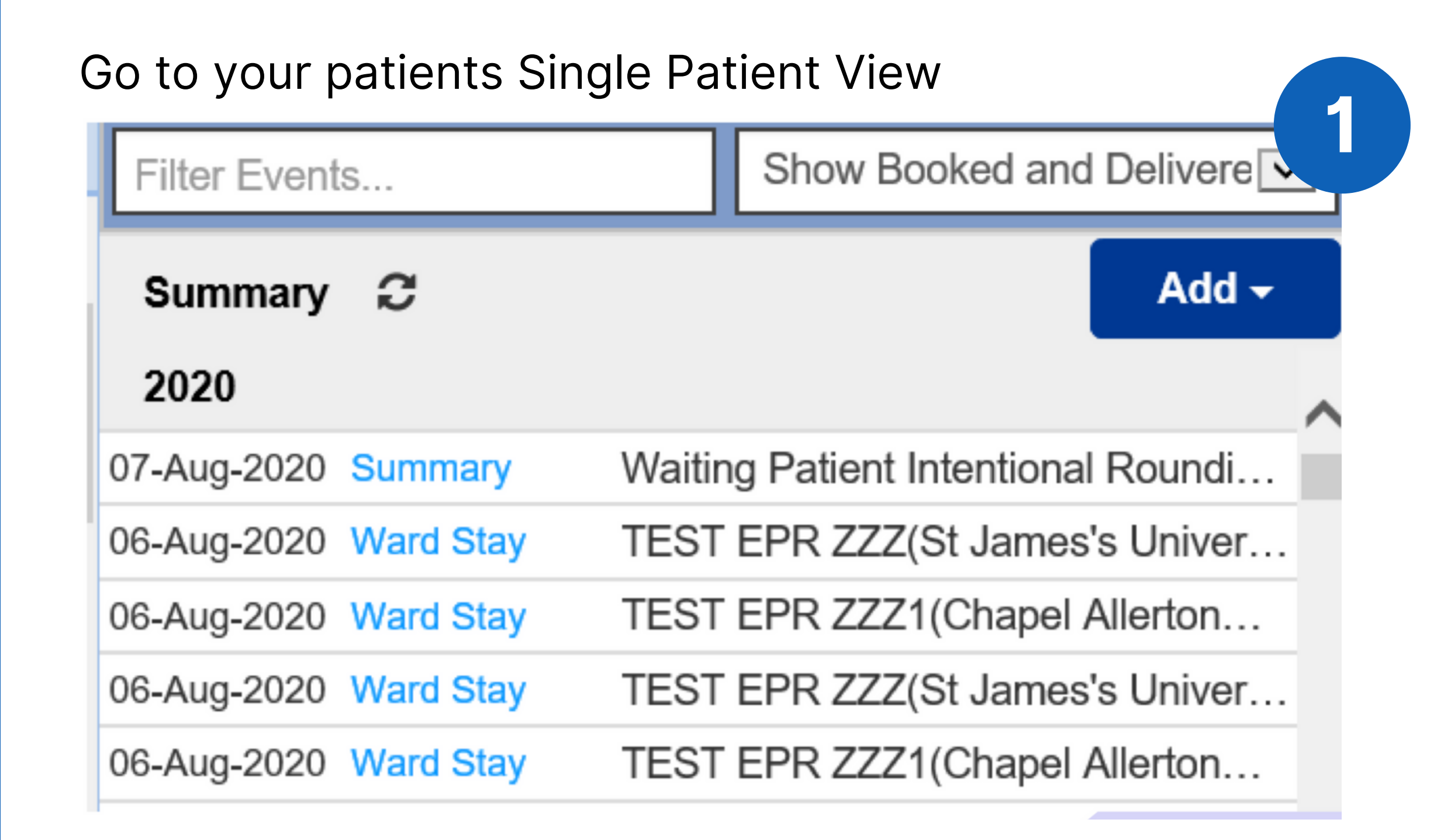

You can add files you have saved on your computer to a patients record as an attachment on PPM+

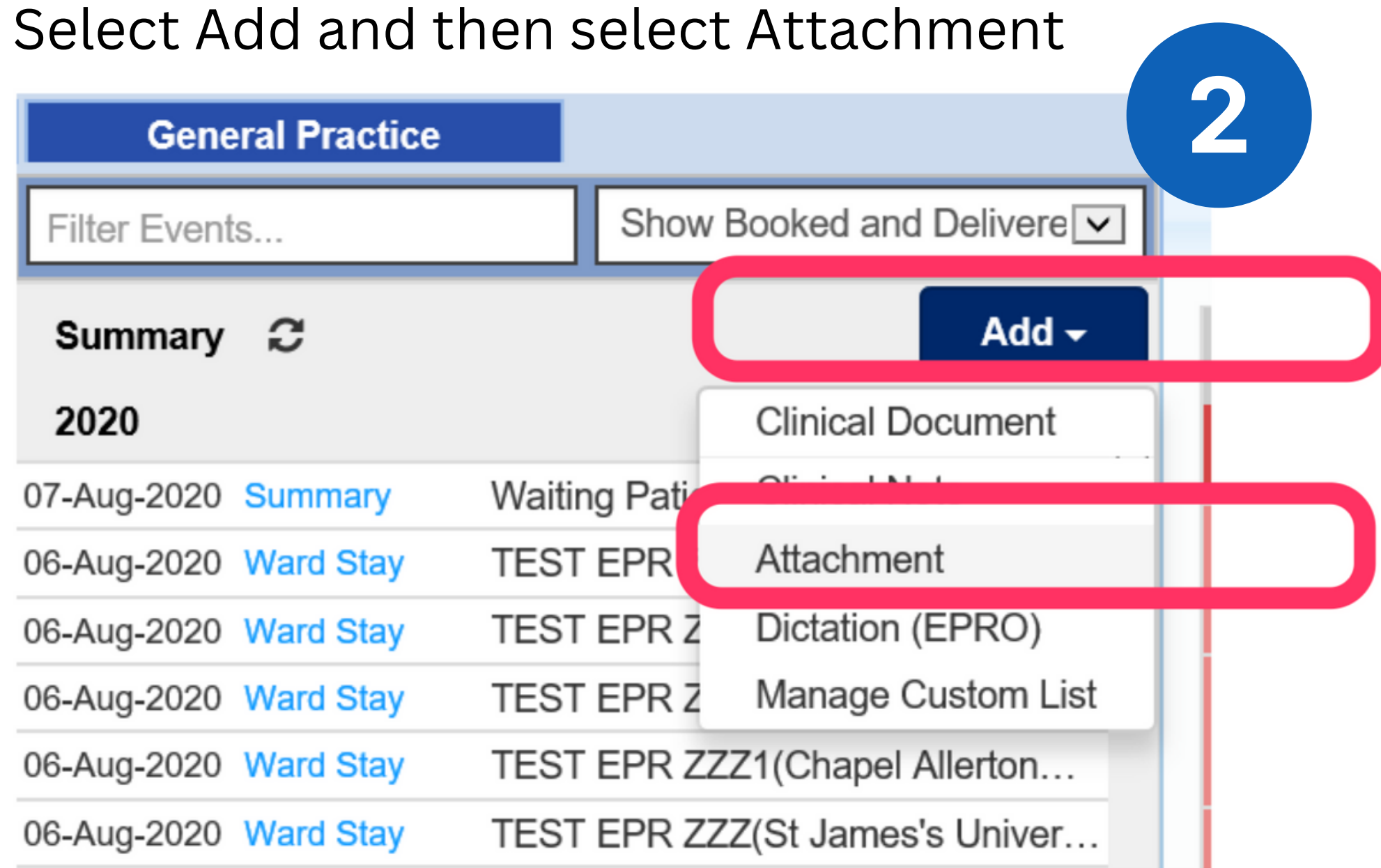

### **Steps to follow**

**leedsth-tr.ImplementationTeam@nhs.net or 0113 206 0599**

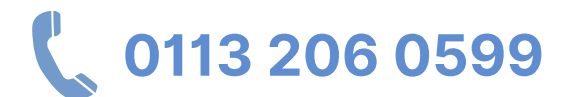

**For further information please contact:**

## **Add an Attachment on PPM+**

Select Browse to search for the file on your computer Caption allows you to write a brief description about the file Event Date allows you to change the date finally select Save

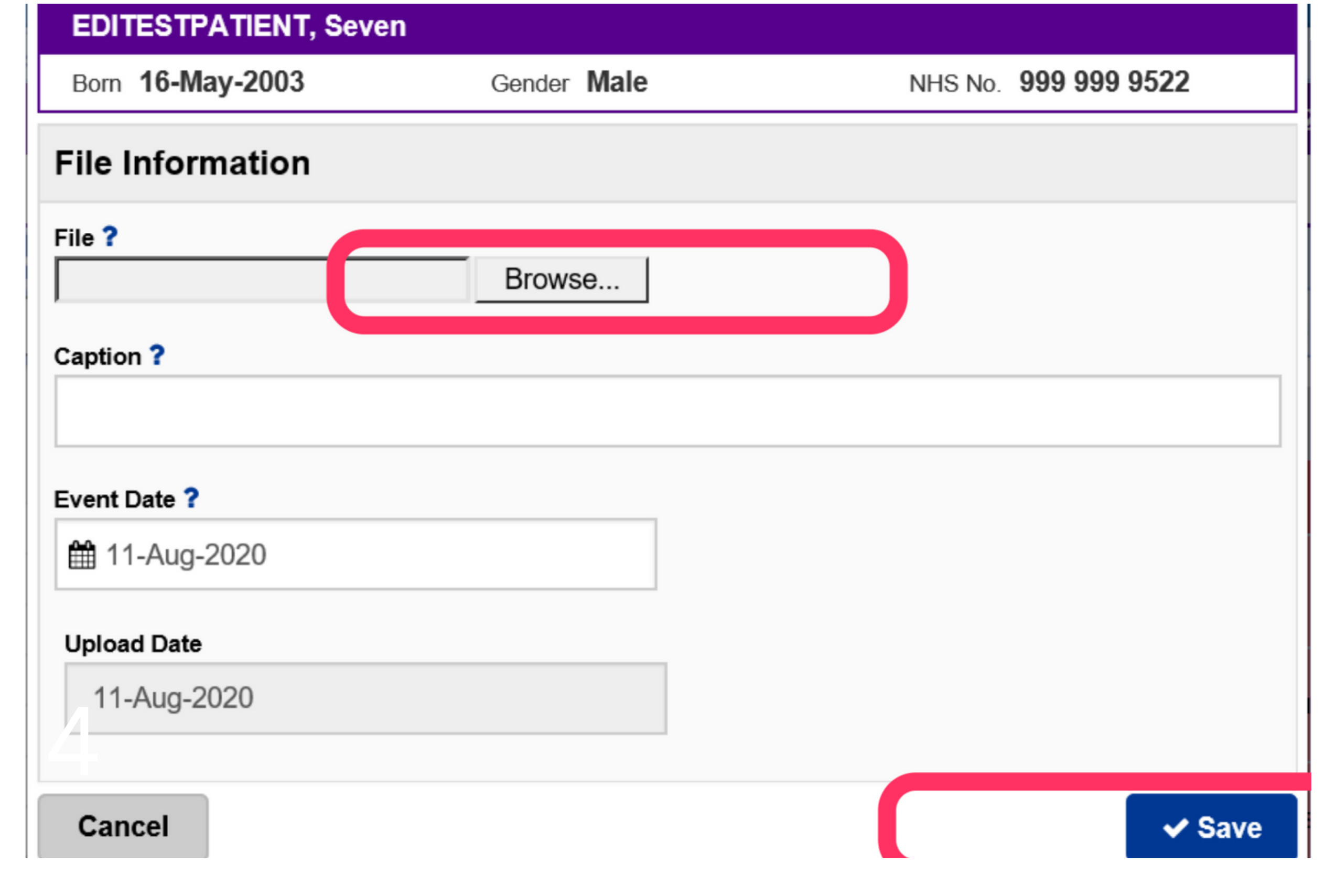

3

**leedsth-tr.ImplementationTeam@nhs.net or 0113 206 0599**

**For further information please contact:**

Please contact the **Implementation Team** for Digital support & Training: Handover, Specialist Referrals, PPM+ Mobile, e-Obs, PAWS...

**leedsth-tr.ImplementationTeam@nhs.net or 0113 206 0599**

#### **For further information please contact:**

Ext: 60599

leedsth-tr.ImplementationTeam@nhs.net

- Reset your password.
- Report a problem you are having within PPM+ functionality.
- Report a data quality problem within PPM+.
- Request new user accounts for PPM+.
- Disable PPM+ accounts for any leavers from your department.

### **Useful contacts**

### **Implementation Team**

Please contact the **Informatics Service Desk** to:

x26655

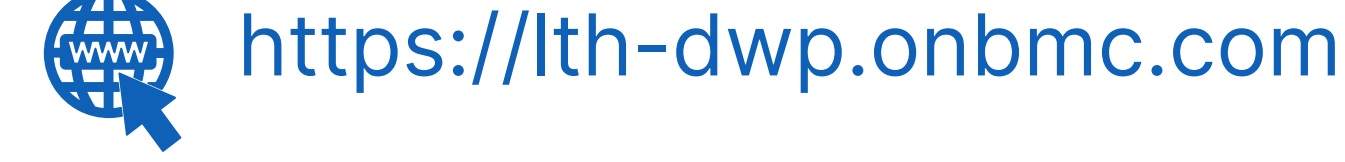

#### **Informatics Service Desk**

If you would like to make a **Request For Work to PPM+**, **[Click](https://intranet.leedsth.nhs.uk/departments/digital-it-dit/ppm-development/ppm-development-requests/) Here** to be taken to the required page on the Trust's intranet

Please contact the **IT Training Department** at **ITTraining.LTHT@nhs.net** if you require **further training on PPM+** or any other Clinical System.

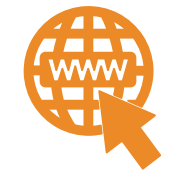

**PPM+ Help Site: https://www.ppmsupport.leedsth.nhs.uk/**